## **奨学金受給承諾書の提出**

## **操作条件**

ポータルへの登録が完了していること。

個人向け奨学金にポータルを通してすでに応募申請をしている、もしくは紙媒体での応募書類のデー タが DAAD ポータルに移行され、そのデータへのアクセス権をもっていること。 ポータルを通して奨学金に関する書類を受け取っていること。

## **操作手順**

1. 他の通知と同様、奨学金給付通知も、まず登録のメールアドレス宛に、ポータルに新しい通知が 到着しているという連絡が送られて来るので、その連絡を受け取り次第、ポータルにログインを する。奨学金給付が決定したプログラムを選択する。

"Personenförderung"から"Antrags- und Förderungsübersicht"を開き、該当する奨学金プログ ラムを選択する。

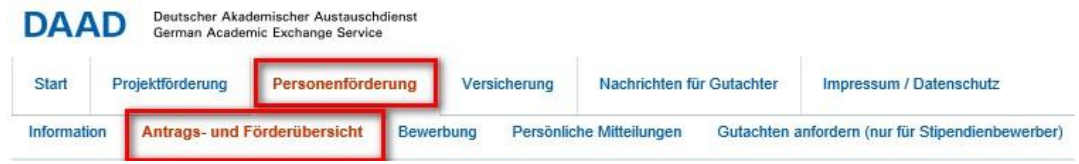

2. "Antrags- und Förderungsübersicht"で該当のプログラムを選択する。

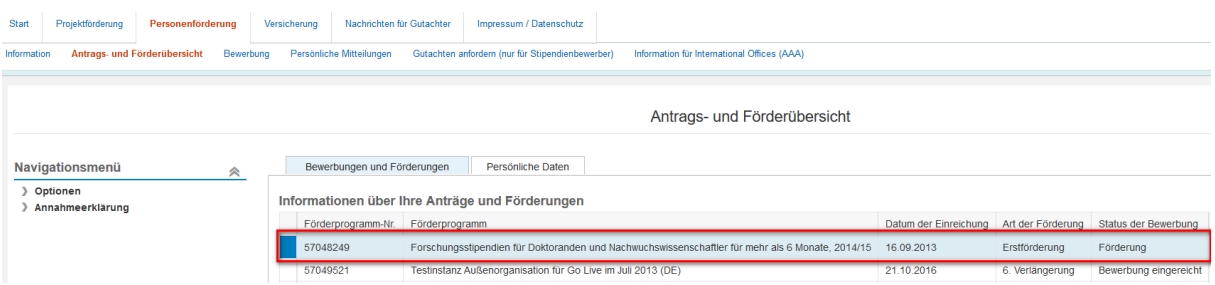

3. 画面下に、奨学金に関する書類が添付書類として表示されており、 奨学金受給承諾書 (Annahmeerklärung)もここに含まれている。

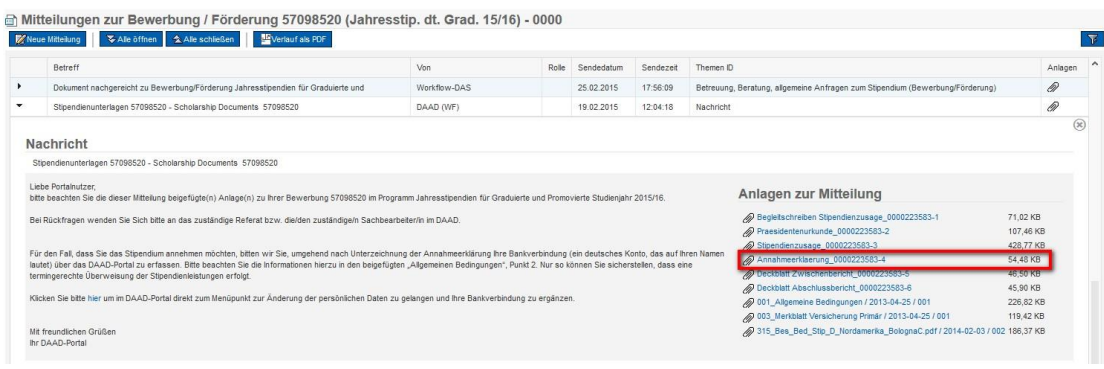

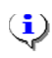

Annahmeerklärung はポータル上で提出すること。

4. Annahmeerklärung を提出する際には1と2を繰り返し、左側の"Annahmeerklärung"をクリッ クすると選択肢が表示される。

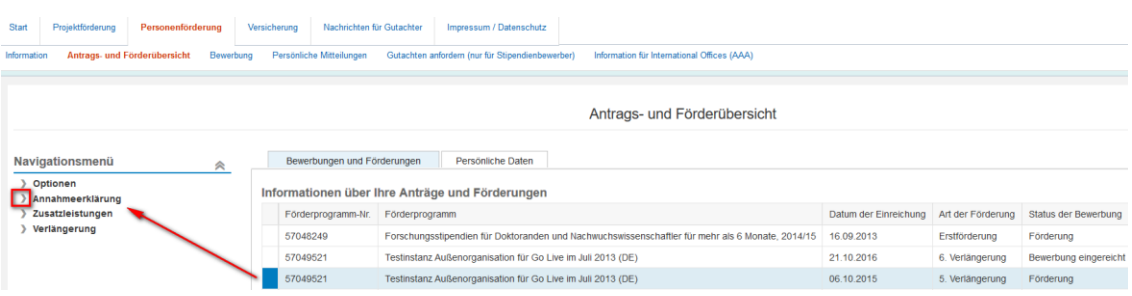

5. "Annahmeerklärung einreichen"を選択、クリックする。

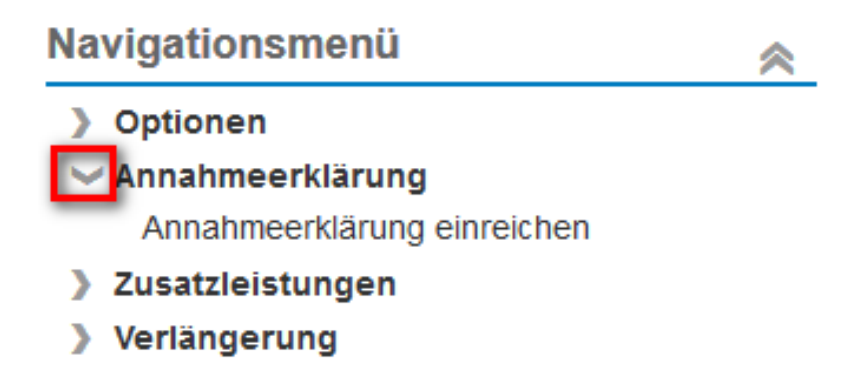

6. 画面に表示されたデータを参照し、名前を付けて保存する。

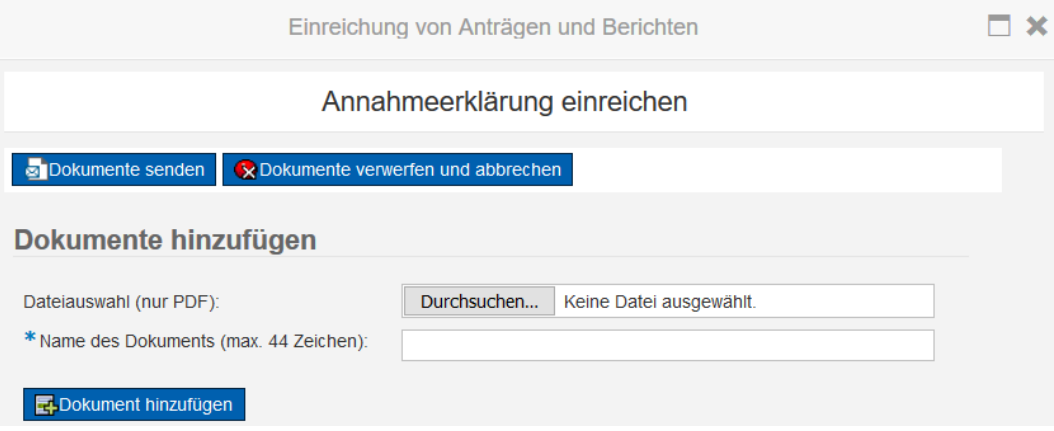

7. 次に"Dokument hinzufügen"にクリックし、提出するデータの名前を入力しファイルを追加する。

すると以下のような通知が送られて来る。

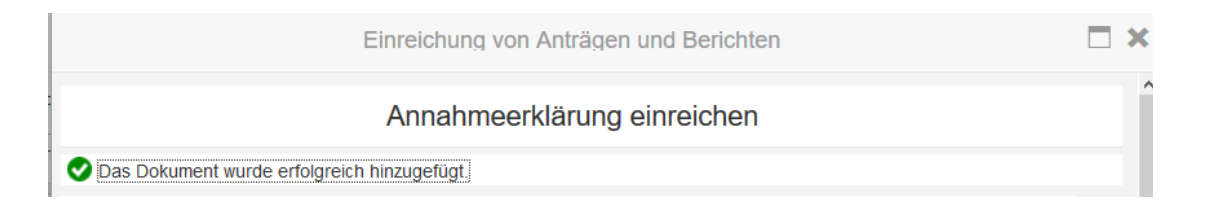

8. 追加したファイルは以下にも表示される。

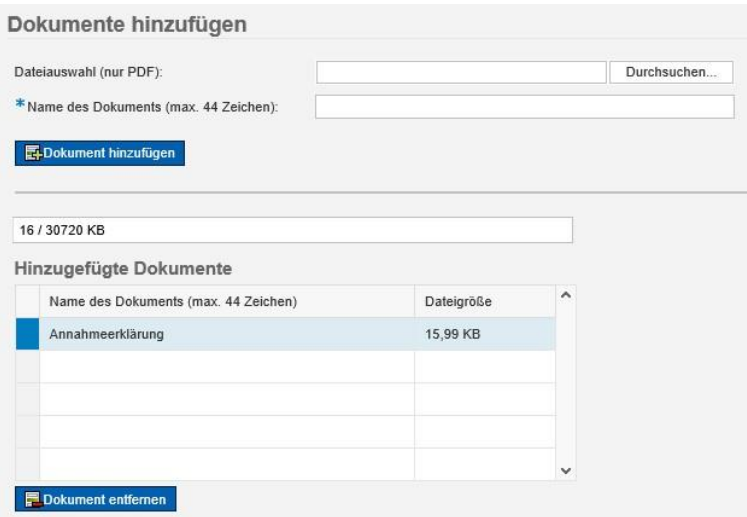

9. "Dokumente senden"をクリックすると、Annahmeerklärung が送信される。

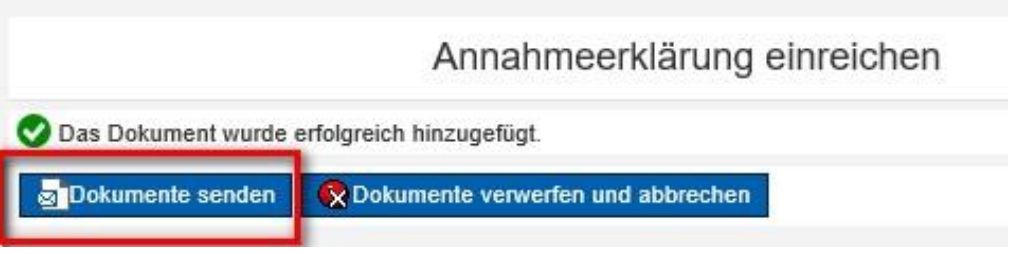

10. Annahmeerklärung が DAAD へ送信されると、以下のような確認の通知が送られて来る。

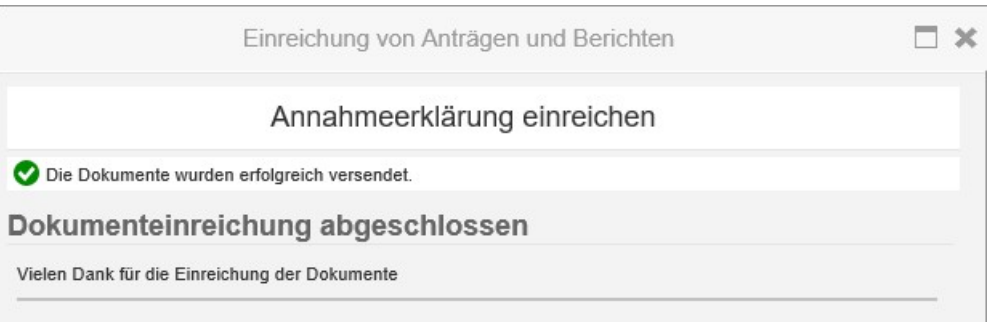

- 11. 書類を送信すると数分後に、ポータルに新しいメッセージが到着したという通知がメールアドレ ス宛に送られて来る。
- 12. 通知の内容は "Antrags- und Förderungsübersicht" で見ることができる。

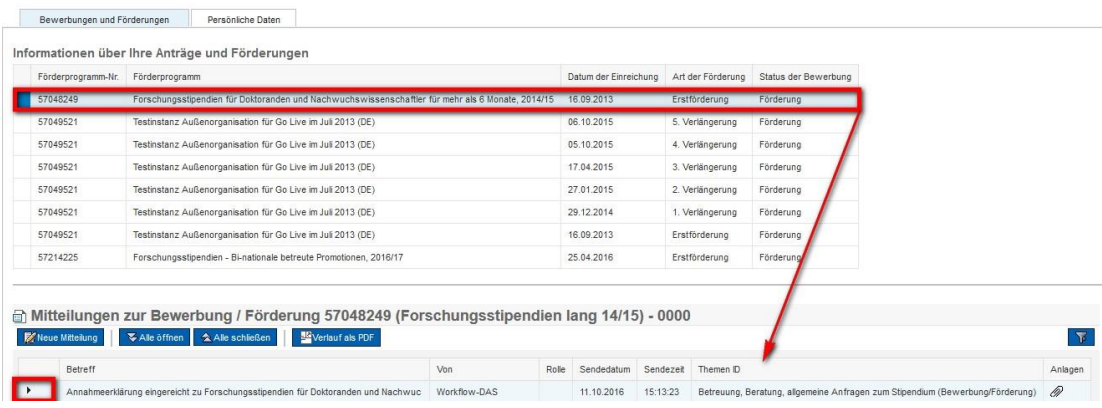

13. 閲覧するためには三角形の印をクリック。

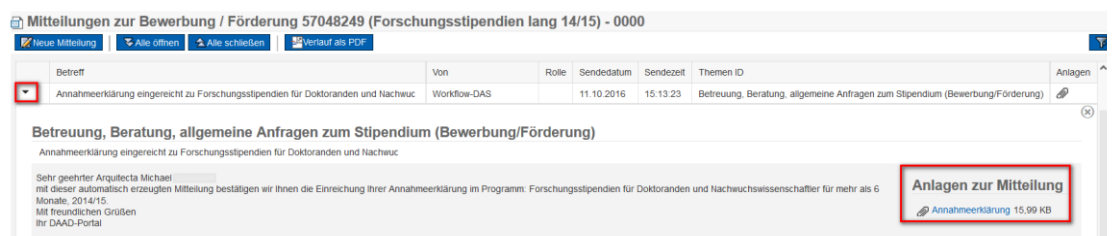

通知は Annahmeerklärung が提出されたことを知らせるもので、提出された PDF ファイ ルは添付書類として表示されている。